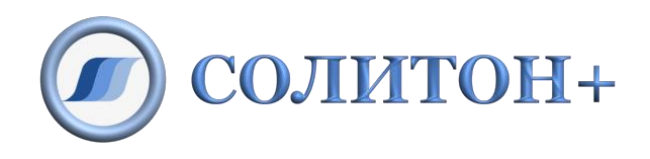

# ООО «СОЛИТОН+»

# **А С Т Р И Д**

# **Автономный симулятор**

## **технологических процессов**

## **с интерактивной документацией**

руководство пользователя

## Содержание

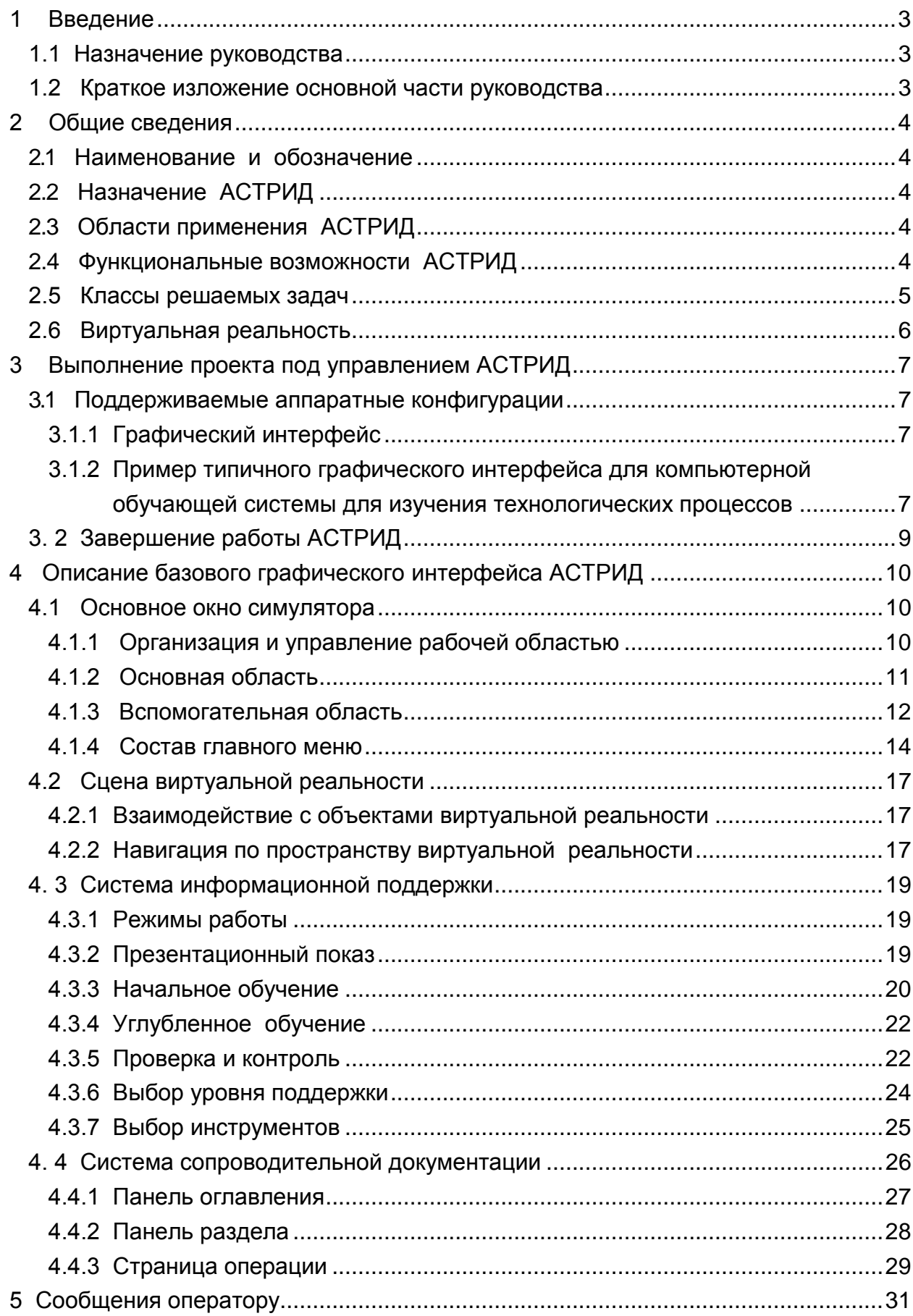

## <span id="page-2-0"></span>**1 Введение**

#### <span id="page-2-1"></span>**1.1 Назначение руководства**

Настоящее руководство предназначено для ознакомления пользователя с техническими характеристиками и функциональными возможностями симулятора технологических процессов АСТРИД.

#### <span id="page-2-2"></span>**1.2 Краткое изложение основной части руководства**

В основной части руководства приведены сведения о назначении, условиях применения, функциональных возможностях АСТРИД, а также сведения о настройке и пользовательском интерфейсе АСТРИД.

#### <span id="page-3-0"></span>**2 Общие сведения**

#### <span id="page-3-1"></span>**2.1 Наименование и обозначение**

Наименование - автономный симулятор технологических процессов с интерактивной документацией

Обозначение **- АСТРИД.**

#### <span id="page-3-2"></span>**2.2 Назначение АСТРИД**

АСТРИДпредназначен для работы в составе информационных и обучающих комплексов, интегрирующих традиционную документацию и средства виртуальной реальности. Кроме традиционных форматов документации содержит встроенные средства для отображения интерактивных дву- и трехмерных сцен. Поддерживается работа в сетевом режиме для организации сложных многодисплейных систем отображения и обучающих комплексов для работы в группе.

#### <span id="page-3-3"></span>**2.3 Области применения АСТРИД**

- мультимедийные информационно-справочные системы широкого спектра;
- компьютерные обучающие системы поддержки персонала;
- тренажерно-обучающие комплексы;
- интерактивные электронные технические описания оборудования;
- тренажеры ремонтных процессов;
- тренажеры технологических процессов;
- дисплейные тренажеры.

#### <span id="page-3-4"></span>**2.4 Функциональные возможности АСТРИД**

АСТРИД имеет следующие функциональные возможности:

- просмотр технической и нормативной документации,
- работа с интерактивными чертежами оборудования,
- работа с интерактивными технологическими схемами,
- просмотр фотографий оборудования,
- просмотр трехмерных моделей оборудования,
- работа со сценариями технологических процессов с использованием технологии виртуальной реальности,
- просмотр видеофрагментов,
- связь с внешними программными комплексами и базами данных.

#### <span id="page-4-0"></span>**2.5 Классы решаемых задач**

- 1. интегрированное отображение технологической информации:
	- технологическая документация в электронном виде,
	- графические документы: схемы, чертежи, эскизы, как в статическом виде, так и в динамике с привязкой к текущему процессу и операции,
	- динамическое трехмерное представление оборудования и помещений, как по отдельности, так и в виде единой сцены,
	- трехмерные электронные слайды пультов и систем управления с фотографической точностью,
	- отображение данных в виде таблиц, графиков, специальных форм.
- 2. моделирование технологических процессов:
	- моделирование состояний и динамических процессов с точностью, достаточной для адекватного представления поведения оборудования и систем,
	- представление методической информации оператору/обучаемому с привязкой к технологическим операциям и режимам обучения,
	- управление темпом моделирования, включая возможности ускорения/ замедления, остановки, возврата, быстрого переключения между режимами,
	- поддержка нескольких режимов обучения, от демонстрации до экзамена, (отличаются уровнем информационной поддержки обучаемого).
- 3. масштабируемость и интеграция с внешними системами:
	- поддержка различных одно- и многомашинных конфигураций, от переносного компьютера до работы в режиме classroom, как с выделенной станцией инструктора так и без нее,
	- возможность построения многодисплейных систем отображения для имитирования сложных пультов и/или систем управления,
	- возможность построения систем виртуальной реальности с отображением трехмерной информации на стереоскопические системы отображения,
	- возможность интеграции с существующими системами обучения, включая полномасштабные тренажеры и другие существующие тренажеры и обучающие системы;
	- возможность интеграции с существующими информационными системами на базе Internet-технологий;
	- возможность интеграции с существующими СУБД с использованием стандарта ODBC (Oracle, PostgreSQL и т.п.);
	- открытые и распространенные форматы для хранения данных, включая трехмерные модели и технологическую документацию.

#### <span id="page-5-0"></span>**2.6 Виртуальная реальность**

Виртуальная модель представляет собой интерактивное пространство в виде виртуальной сцены, наполненной трехмерными графическими объектами. В этом пространстве происходят определенные динамические процессы, отображающие реальные технологические процессы.

Интегрированная cреда виртуальной реальности основывается на открытых форматах и используется для представления:

- конструкции оборудования и механизмов;
- особенностей размещения и монтажа;
- технологии ремонта и обслуживания;
- поведения оборудования в процессе нормальной эксплуатации и в аварийных режимах.

Виртуальная среда позволяет познакомиться с объектами и их расположением в пространстве, исследовать их конструкцию, отработать навыки выполнения отдельных действий и процедур, изучить возможность последовательного и/или параллельного их выполнения, понять взаимодействие всех составляющих процесса.

#### <span id="page-6-0"></span>**3 Выполнение проекта под управлением АСТРИД**

#### <span id="page-6-1"></span>**3.1 Поддерживаемые аппаратные конфигурации**

Конфигурация рабочего места обучаемого зависит от конкретной задачи и может состоять из одного дисплея либо двух и более дисплеев, подключенных к одному системному блоку. При необходимости, более сложные конфигурации строятся путем объединения нескольких системных блоков в сеть. В том числе, может выделяться отдельная инструкторская станция.

Для реализации виртуальных пультовых панелей удобно использовать сенсорные мониторы. Для проведения групповых занятий хорошо подходят конфигурации с интерактивными досками, проекторами, в том числе стерео, крупноформатными дисплеями.

Поддерживаются конфигурации с аппаратными реализациями пультовых панелей, подключаемыми по протоколу MODBUS. Соответствующий программный модуль доступен по запросу.

#### <span id="page-6-2"></span>3.1.1 Графический интерфейс

Графический интерфейс пользователя строится по технологии HTML под каждую конкретную задачу. Общие компоненты позволяют управлять 3Dнавигацией, темпом моделирования, обращаться к встроенной помощи и т. д.

Поддерживается вариант полноэкранного запуска с минимальным интерфейсом, например для отображения пультовых слайдов или эмуляции систем видеонаблюдения, когда лишние компоненты (меню, линейки инструментов) нежелательны и ухудшают реалистичность моделируемого оборудования.

<span id="page-6-3"></span>3.1.2 Пример типичного графического интерфейса для компьютерной обучающей системы для изучения технологических процессов

Перед началом работы необходимо выбрать режим работы и тему занятия на стартовой странице окна приложения.

В верхней части *основной области* окна приложения стартовой страницы располагается меню **выбора режимов**. Ниже, под кнопкой <**Начать** > , находится меню **выбора шагов.** В данном меню перечислены шаги технологического процесса в соответствии с регламентом его выполнения. Меню

**выбора шагов** допускает выбор либо всего технологического процесса (соответствует выбору элемента <*Весь процесс от начала до конца***>**), либо одного конкретного шага, или группы последовательных шагов.

Для выбора режима работы необходимо в меню **выбора режимов** указать необходимый режим:

- 1. Навести курсор «мыши» на название режима выполнения и щелкнуть один раз левой кнопкой «мыши».
- 2. В случае выбора режима «самостоятельно» в появившемся окне в строке подсказки «Ваше ФИО:» указать имя обучаемого (рисунок 1).

По умолчанию задаётся ФИО «Аноним», используемое в том случае, когда инструктору не требуется протокол текущего занятия.

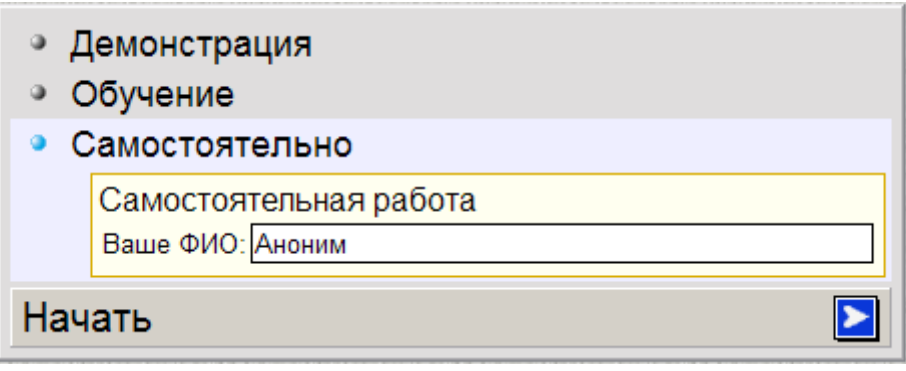

Рисунок 1

Далее, используя меню **выбора шагов**, сформировать тему текущего занятия:

1. Навести курсор «мыши» на элемент <*Весь процесс от начала до конца***>** и щелкнуть один раз левой кнопкой «мыши». При этом подсвечивается фон всех элементов меню. Данный вариант задает последовательное выполнение всех шагов технологического процесса.

ИЛИ для выбора конкретного шага:

- 1. Навести курсор «мыши» на название первого шага и щелкнуть один раз левой кнопкой «мыши».
- и далее, в случае выбора группы шагов:
- 2. Навести курсор «мыши» на название последнего (выбранного) шага и щелкнуть один раз левой кнопкой «мыши». При этом подсвечивается фон выбранных элементов меню.)

Для **начала** текущего **занятия** с выбранными параметрами выполнить:

1. Навести курсор «мыши» на кнопку <**Начать** > и щелкнуть один раз левой кнопкой «мыши». (Кнопка <**Начать** > активизируется при выборе хотя бы одного шага.)

По окончании занятия или при досрочном прерывании выполнения текущего шага, для возврата на стартовую страницу окна приложения необходимо использовать кнопку **Хвыход**, расположенную в *области управления* **технологической панели.** В этом случае в окне **технологической панели** выводятся меню **выбора режима** и **выбора шагов,** и пользователю предоставляется свобода выбора дальнейших действий.

При запуске проекта происходит автоматическое включение **технологической панели** *основной области* и устанавливается режим *демонстрация* для презентационного показа*.*

Выполнение всего технологического процесса начинается с загрузки *начального состояния*. Выполнение отдельного шага начинается с загрузки *исходного состояния*, определенного для данного шага. Работа продолжается до выполнения последнего действия выбранного шага, а затем дальнейшее выполнение прерывается.

**Важно** отметить, что система моделирования **исключает** невыполнение или не регламентное выполнение процедур при прохождении *«Всего процесса от начала до конца»*, требует точных знаний в рамках тематики технологического процесса и его корректной реализации.

#### <span id="page-8-0"></span>**3. 2 Завершение работы АСТРИД**

Завершение работы АСТРИД осуществляется нажатием комбинации клавиш «Alt» + «F4» или выбором элемента **Выход** меню **Файл** панели **главного меню** основного окна приложения.

## <span id="page-9-0"></span>**4 Описание базового графического интерфейса АСТРИД**

#### <span id="page-9-1"></span>**4.1 Основное окно симулятора**

#### <span id="page-9-2"></span>4.1.1 Организация и управление рабочей областью

При старте АСТРИД создается окно приложения, состоящее из *основной* и *вспомогательной* областей экрана с **линейками переключения панелей, главного меню** и **навигационной линейки области виртуальной реальности.** На рисунке 2 представлена организация рабочей области экрана

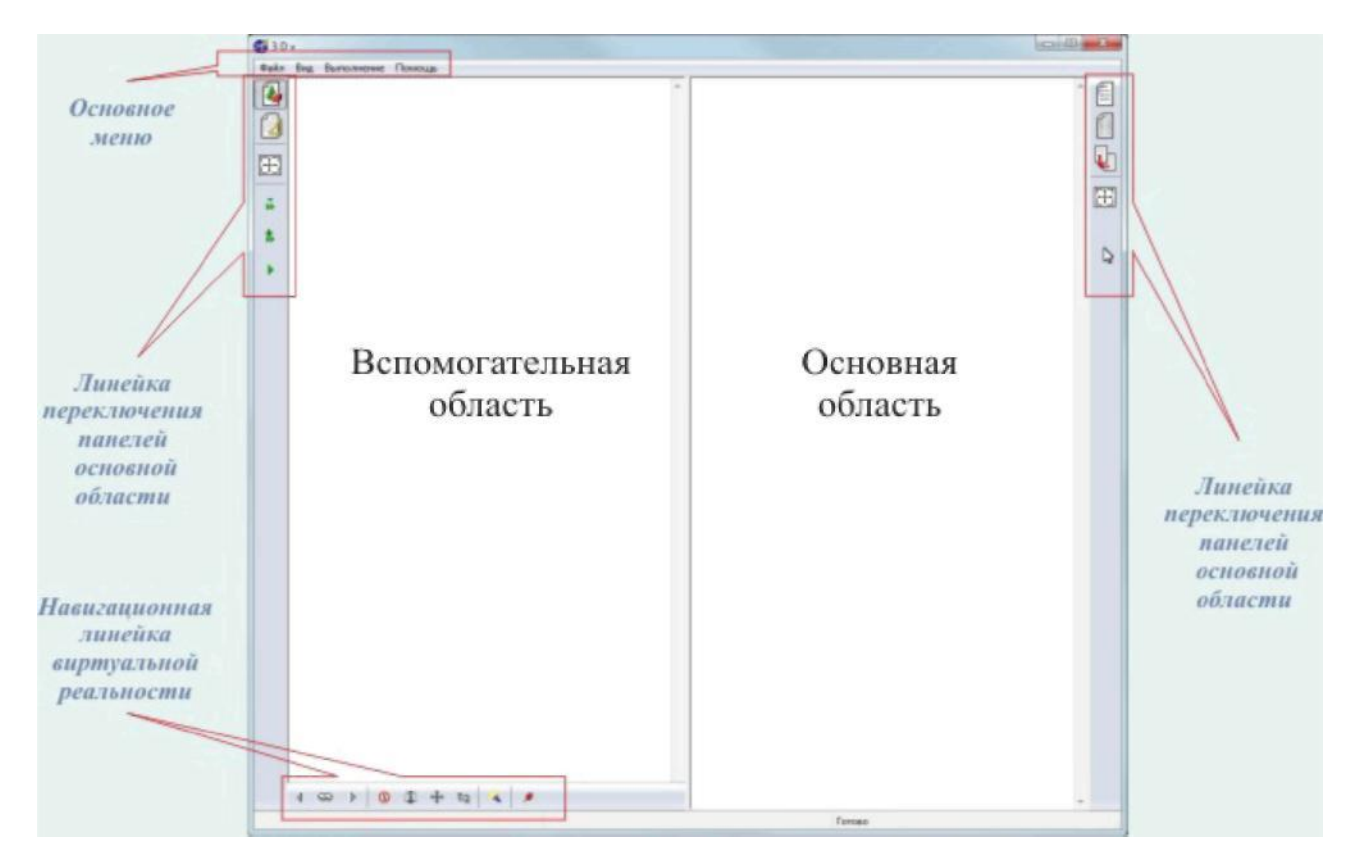

#### Рисунок 2

*Основная область* располагается в правой части экрана и используется для просмотра основных информационных разделов. *Основная область* содержит **линейку переключения панелей.**

*Вспомогательная область* располагается в левой части экрана и используется для предоставления дополнительной информации, относящейся к текущему информационному разделу: документации в виде описаний, чертежей, эскизов, фотоснимков сцены виртуальной реальности либо другой информации, связанной с текущим разделом. *Вспомогательная область* также содержит **линейку переключения панелей.**

**Граница** между рабочими областями может сдвигаться пользователем в любую сторону вплоть до полного выключения соответствующей области.

- 1. Навести курсор мыши на границу окон. Вид курсора при этом изменится на двустороннюю горизонтальную стрелку.
- 2. Нажать левую кнопу мыши и потянуть в нужную сторону. Фиксация нового расположения происходит после отжатия левой кнопки мыши.

#### <span id="page-10-0"></span>4.1.2 Основная область

*Основная область* окна приложения, расположенная справа, используется для отображения контента *системы динамической информационной поддержки* (далее *системы информационной поддержки*) технологического процесса или для отображения дополнительной информации в виде *системы сопроводительной электронной документации (*далее *системы сопроводительной документации)*. Обе системы интегрированы в окно отображения виртуальной реальности и обеспечивают пошаговое сопровождение процесса обучения в соответствии с регламентом.

Далее, по необходимости, *основную область* будем условно называть *область информационной поддержки*, коротко **-** *область ИП***.**

Функциональные возможности *системы информационной поддержки* обеспечивает **технологическая панель,** состоящая из *областей управление* и *действия.* На эту панель выводятся элементы управления ведения технологического процесса и динамически формируемое информационное сопровождение, связанное с текущим моментом (действием) выполнения технологического процесса.

При запуске проекта происходит автоматическое включение технологической панели, где в области управления расположено меню выбора режима, а ниже меню выбора шагов ТП.

На **технологической панели** в *области управления также* отображаются кнопки управления выполнением технологического процесса, а в *областях действия* и *инструменты/материалы выводится* динамическая информация, соответствующая текущему моменту выполнения технологического процесса.

Функциональность *системы сопроводительной документации* обеспечивают **панели оглавление** и **текущий раздел.** Эта система обеспечивает получение информационного контента, связанного с текущим моментом (действием) проведения технологического процесса и дополнительной информации в рамках изучаемой темы. *Система сопроводительной документации* представляет собой мультимедийную библиотеку справочного материала в виде: текстовой информации, принципиальных и технологических схем, чертежей, фотографий оборудования и помещений.

Пользователь может быстро переключаться между панелями *основной области*, используя **линейку переключения панелей** (рисунок 3), описание кнопок которой приведено в таблице 1.

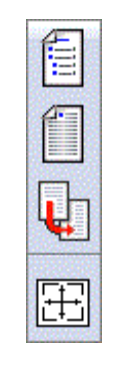

Рисунок 3

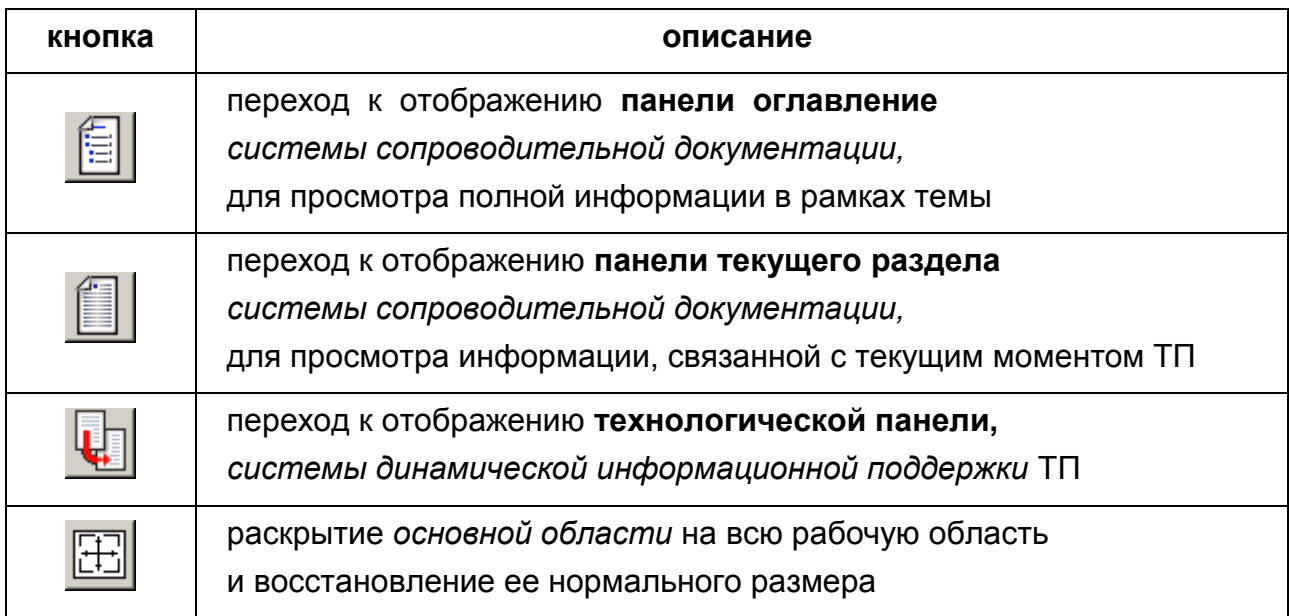

#### Таблица 1

Заголовок *основной области* при включенной **технологической панели** отображает название технологического процесса. В случае работы с *электронным документом* ТП, при включенных панелях **оглавление** и **раздел,** заголовок *основной области* обеспечивает функцию навигации, а его вид и содержание меняется в соответствии с контекстом. Подробное описание см. п.4.5.1-4.5.3.

#### <span id="page-11-0"></span>4.1.3 Вспомогательная область

*Вспомогательная область* располагается в левой части экрана и используется для отображения сцены виртуального мира трехмерных объектов и просмотра информационного контента в виде: текстовой информации, структурно-функциональным, принципиальным и технологическим схемам, чертежам, фотографиям оборудования и помещений и т.п.

Далее, там, где это необходимо для лучшего понимания*, вспомогательную область* будем условно называть - *область виртуальной реальности*, коротко *- область ВР***.**

Пользователь может быстро переключаться между панелями *вспомогательной области,* используя **линейку переключения панелей**  (рисунок 4).

Необходимая панель отображения ВР включается автоматически при запуске проекта, а также при выборе тематической ссылки *системы сопроводительной документации*.

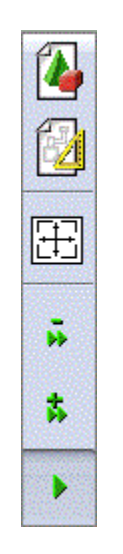

#### Рисунок 4

Так, щелчок левой кнопкой «мыши» по ссылке на инструкцию или фотографию автоматически включает отображение **дополнительной панели** *вспомогательной области*. Пользователь может самостоятельно переключать панели, используя **линейку переключения панелей** *вспомогательной области*,описание кнопок которой приведено в таблице 2.

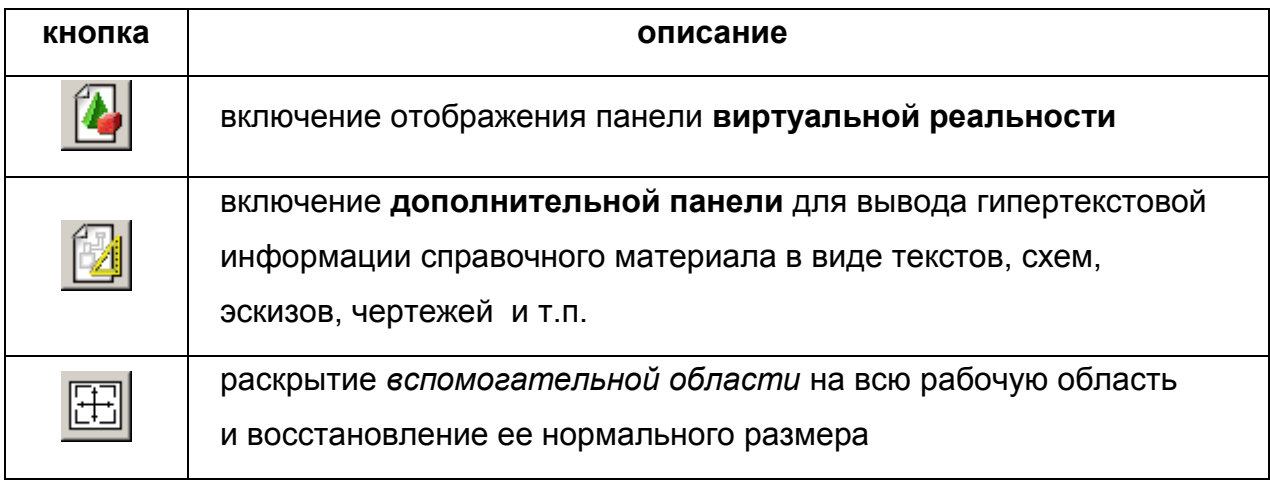

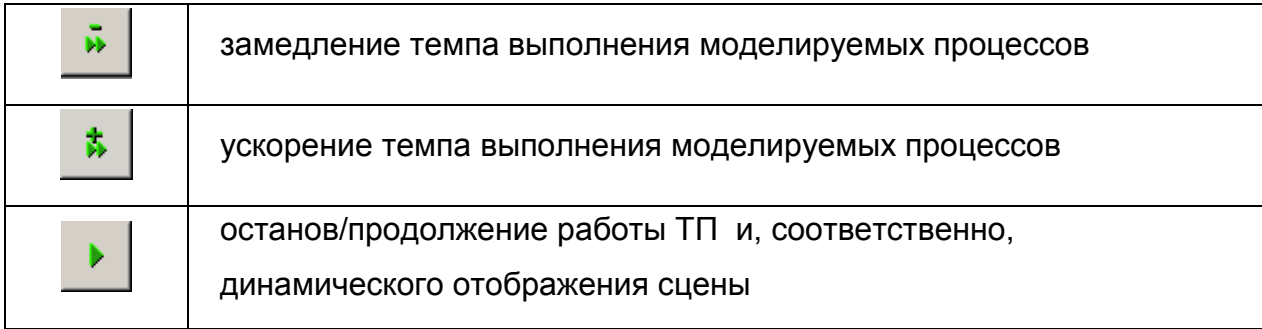

#### Таблица 2

**Линейка навигации** области **виртуальной реальности** (далее - **линейка навигации ВР**) расположена внизу под *вспомогательной областью* (рисунок 5) и подробнее описана ниже.

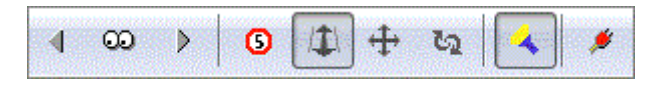

Рисунок 5

Использование кнопок **линеек переключения панелей**  рекомендуется в состоянии «останова» работы комплекса, т. е. когда кнопка отжата. Это удобно при кратковременном изменении соотношения размеров окон для быстрого просмотра электронной документации.

В других случаях, для длительной работы с измененным соотношением размеров окон, рекомендуется сдвигать границу между *областями ВР* и *ИП* вручную. В этом случае не происходит автоматического восстановления размеров окон в процессе работы симулятора.

При работе с АСТРИД пользователь использует стандартные средства навигации рабочих областей: **полосы прокрутки, линейки переключения панелей, линейки навигации, всплывающие** и **системные меню** и т.п.

<span id="page-13-0"></span>4.1.4 Состав главного меню

**Главное меню** (рисунок 6) содержит раскрывающиеся панели подменю.

Файл Вид Выполнение Помощь

Рисунок 6

Краткое описание панелей подменю приведено в таблице 3.

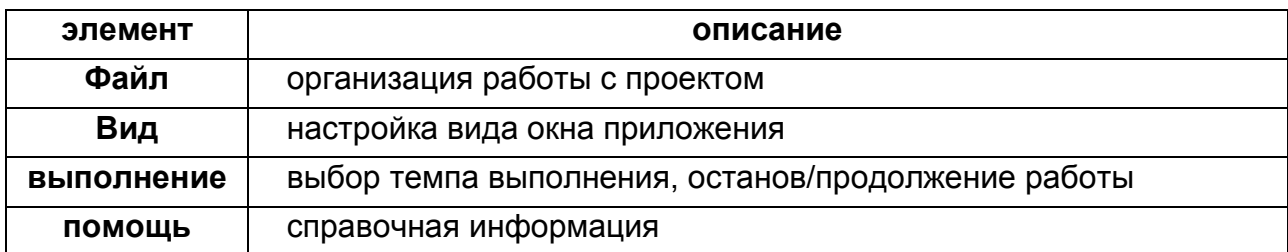

#### Таблица 3

Панель меню **Файл** (рисунок 7) содержит элемент для завершения работы с проектом (таблица 4).

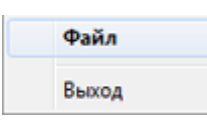

#### Рисунок 7

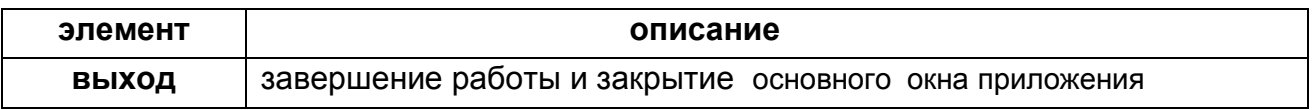

#### Таблица 4

Панель меню **Вид** (рисунок 8) содержит элементы для настройки вида основного окна приложения (таблица 5).

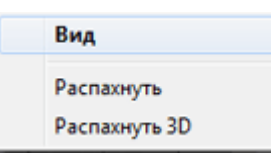

Рисунок 8

| элемент    | описание                                                      |
|------------|---------------------------------------------------------------|
|            | распахивание всего рабочего окна приложения в полноэкранный   |
| распахнуть | представления или восстановление его<br>размера<br>режим<br>к |
|            | предыдущему                                                   |
| распахнуть | распахивание всего рабочего окна приложения в полноэкранный   |
| 3D         | режим представления в случае работы на двух экранах           |

#### Таблица 5

Панель меню **Выполнение** (рисунок 9) содержит элементы управления (таблица 6) процессом моделирования, которые позволяют продолжить/остановить работу и изменить скорость отображения операций в виртуальной реальности. Одна и та же операция может быть выполнена в ускоренном или замедленном темпе в зависимости от выбранной скорости.

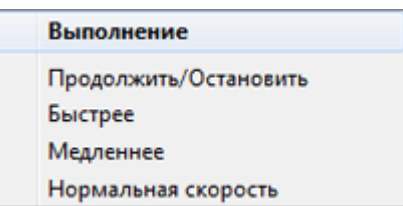

### Рисунок 9

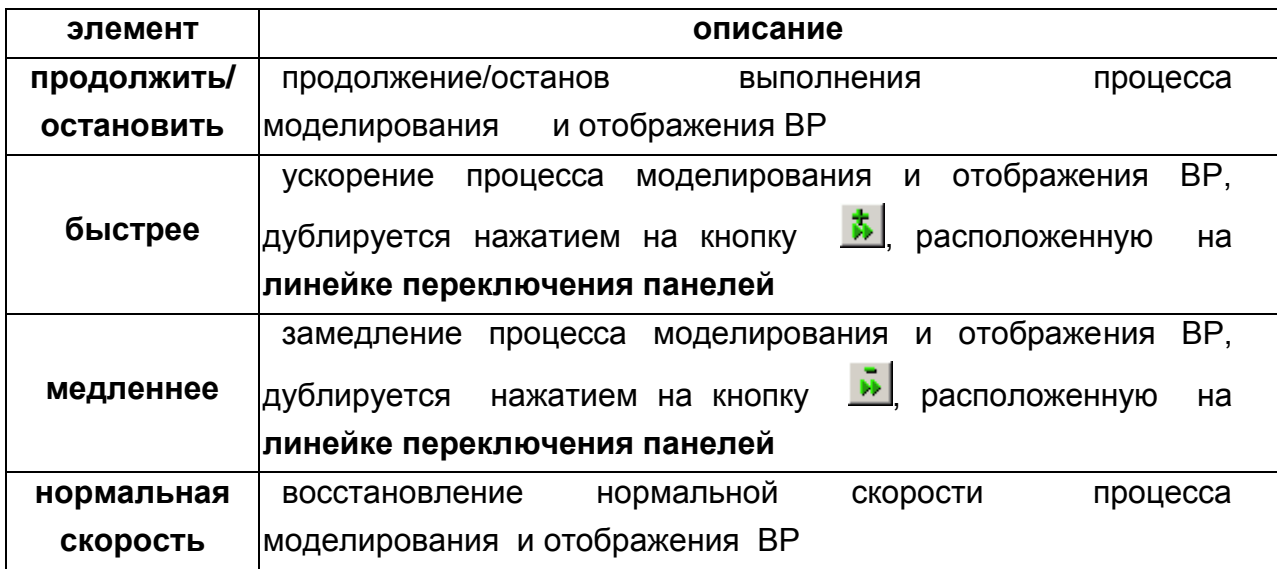

#### Таблица 6

Панель меню **Помощь** (рисунок 10) содержит элементы, краткое описание которых приведено в таблице 7.

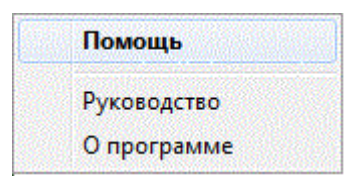

### Рисунок 10

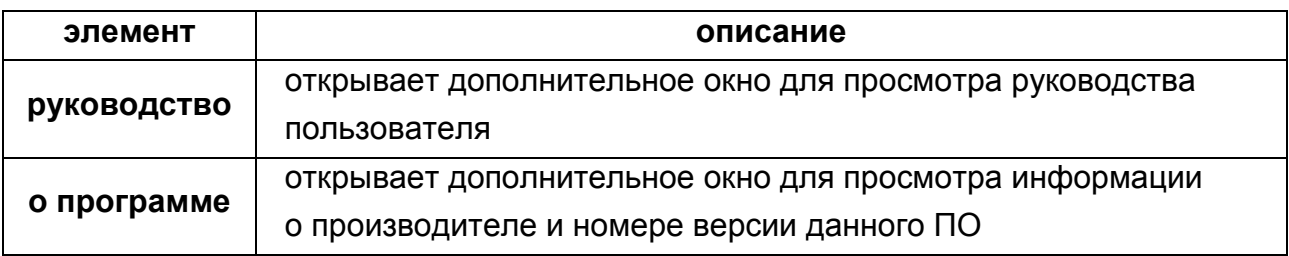

Таблица 7

#### <span id="page-16-0"></span>**4.2 Сцена виртуальной реальности**

Сцена - виртуальное пространство, содержащее объекты трехмерной модели:

- здания и помещения;
- технологическое оборудования, станки, машины;
- инструмент, приспособления и специальная оснастка;
- виртуальные камеры заранее заданные точки обзора;

Использование средств виртуальной реальности в процессе обучения позволяет существенно улучшить наглядность и восприятие изучаемого материала, что особенно важно, когда обучение персонала на реальных объектах затруднено или невозможно. АСТРИД содержит развитые средства работы с виртуальной реальностью, основанные на использовании открытых стандартов и форматов данных (VRML97).

Трехмерные модели, создаваемые для информационно-обучающих систем, имеют существенные особенности по сравнению, например, с игровыми. Требуется высокая геометрическая точность для изучения особенностей работы механизмов.

В то же время не требуется излишняя реалистичность внешнего вида (окраски) и освещения. Наоборот, методология обучения требует упрощенной окраски, наличие срезов, поддержки прозрачностей, выделения цветом, хорошей детализации на экране независимо от того, как в реальности освещена и окрашена конкретная деталь.

Также модель должна обеспечивать достаточный уровень интерактивности на конкретном оборудовании, что обычно требует определенной оптимизации и упрощения 3D-объектов по сравнению с детализацией CAD.

#### <span id="page-16-1"></span>4.2.1 Взаимодействие с объектами виртуальной реальности

Взаимодействие пользователя с объектами виртуальной реальности определяется на этапе создания модели. Пользователь использует указатель типа «мышь», чтобы выбрать нужный объект, после чего либо выбирает нужное действие из всплывающего меню, либо это действие активируется по факту самого нажатия кнопки «мыши».

#### <span id="page-16-2"></span>4.2.2 Навигация по пространству виртуальной реальности

Перемещение пользователя в пространстве виртуальной реальности осуществляется двумя методами: «переключением камер» и с использованием

«свободного перемещения». Под камерами здесь понимаем заранее заданные фиксированные точки обзора. В первом случае пользователь выбирает существующие камеры из списка. Во втором – самостоятельно осуществляет перемещение при помощи указателя (например, «мыши»), выбирая один из способов – «полет», «сдвиг» или «вращение» с использованием кнопок (таблица 8) **линейки навигации ВР** (рисунок 11).

Если указывающее устройство имеет несколько кнопок, то правая кнопка используется для навигации в режиме «вращение», а средняя — в режиме «сдвиг».

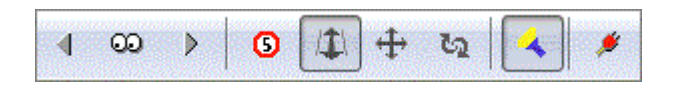

Рисунок 11

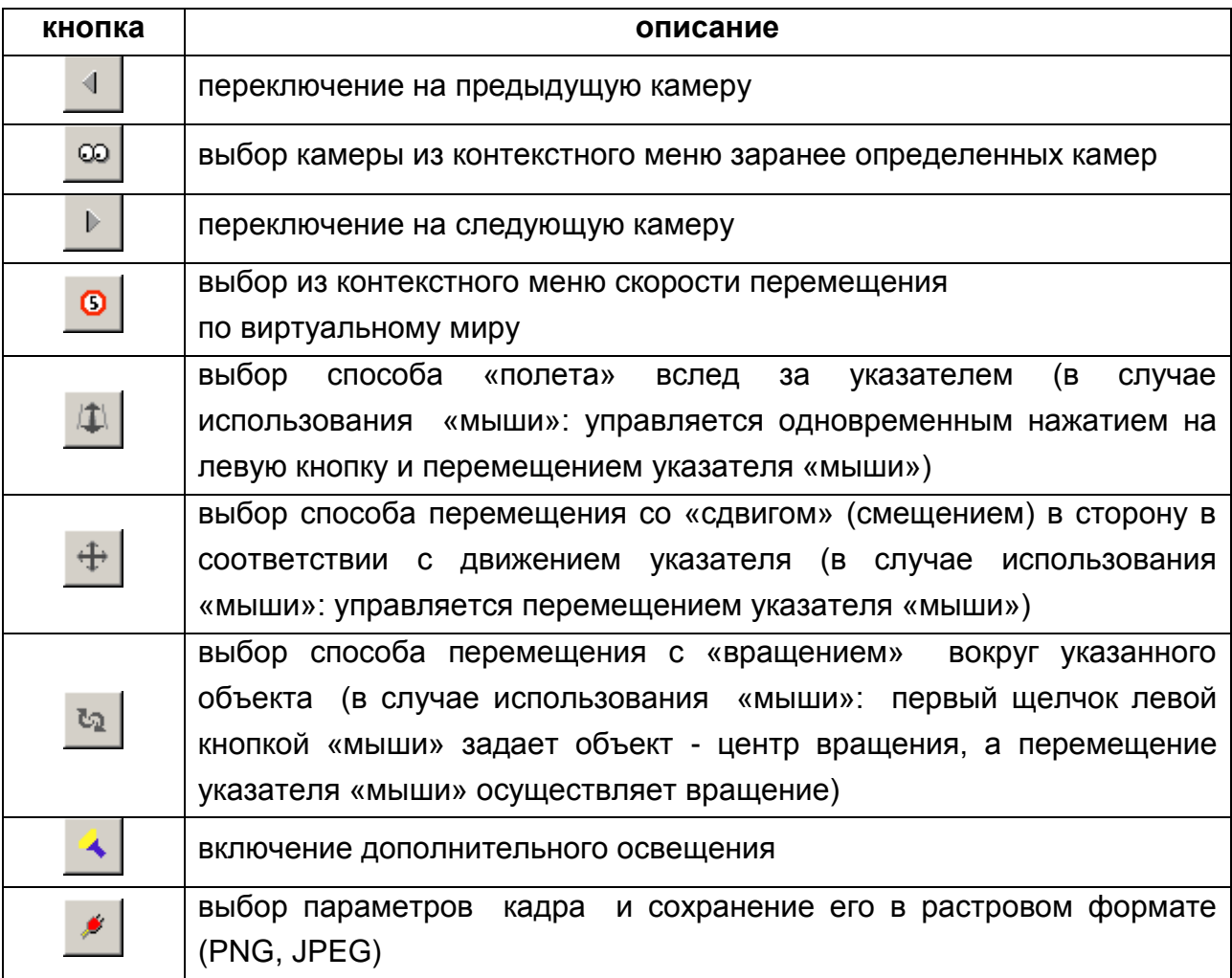

Таблица 8

#### <span id="page-18-0"></span>**4. 3 Система информационной поддержки**

#### <span id="page-18-1"></span>4.3.1 Режимы работы

АСТРИД предлагает возможность проведения обучения в трех режимах: *демонстрация, обучение* и *самостоятельно.* Первый – подходит для решения задач презентационного показа и начального обучения, второй - ориентирован на получение устойчивых знаний, а третий - на их проверку.

Пользователь выбирает необходимый уровень информационной поддержки для работы в любом режиме. Используя настройки конфигурации основного окна приложения, возможен один из следующих вариантов работы:

- презентационный показ;
- начальное обучение;
- углубленное обучение и закрепление знаний;
- проверка.

#### <span id="page-18-2"></span>4.3.2 Презентационный показ

Для презентационного просмотра рекомендуется использование максимально развернутой *вспомогательной области*. При этом, границу между *основной* и *вспомогательной областями* рекомендуется сдвигать вручную. В этом случае, автоматическое восстановление первоначальных размеров областей блокируется и на экране наилучшим образом демонстрируется проведение технологического процесса в пространстве сцены виртуальной реальности.

- 1. Навести курсор «мыши» на меню **выбора режима**, выбрать пункт *демонстрация,* щелкнув один раз левой кнопкой «мыши».
- 2. Навести курсор «мыши» на название шага в меню **выбора шагов** и щелкнуть один раз левой кнопкой «мыши».

Выбранный шаг подсвечивается изменением цвета фона. Выбор группы шагов производится указанием на границы последовательности шагов. Первое нажатие левой кнопкой «мыши» с указанием на шаг задает одну из границ последовательности шагов для выполнения процесса, второе нажатие на эту же кнопку с указанием на шаг задает, соответственно, вторую границу последовательности. Третье нажатие на левую кнопку «мыши» с указанием на шаг отменяет выбор предыдущей последовательности шагов и устанавливает одну из границ другому выбору последовательности шагов. При этом неважно, в каком направлении происходит последовательный выбор шагов (вверх или вниз по списку). Таким образом, выбранная к исполнению группа шагов технологического процесса подсвечивается изменением цвета фона.

Выбор элемента <*Весь процесс от начала до конца***>** в меню **выбора шагов** автоматически подсвечивает фон всех элементов меню и задает последовательное выполнение всех шагов технологического процесса.

- 3. Навести курсор «мыши» на кнопку <**Начать** > и щелкнуть один раз левой кнопкой «мыши».
- 4. Отжать кнопку , расположенную на **линейке переключения панелей** *вспомогательной области***.**
- 5. Навести указатель «мыши» на границу между рабочими областями, при этом указатель изменит свой внешний вид на двустороннюю стрелку, нажать левую кнопку «мыши» и распахнуть *область ВР* до удобного размера. Фиксация нового расположения происходит после отжатия левой кнопки «мыши».
- 6. Нажать кнопку , расположенную на **линейке переключения панелей** *вспомогательной области***.**

#### <span id="page-19-0"></span>4.3.3 Начальное обучение

При первоначальном запуске проекта автоматически устанавливаются параметры для этого варианта работы. Возможность одновременного использования автоматического выполнения технологического процесса и быстрого доступа к *сопроводительной электронной документации* позволяют на начальном этапе обучения быстро и информативно ознакомиться с проведением всего технологического процесса или отдельной его частью.

- 1. Навести курсор «мыши» на меню **выбора режима**, выбрать пункт  *демонстрация,* щелкнув один раз левой кнопкой «мыши».
- 2. Навести курсор «мыши» на название шага в меню **выбора шагов** и щелкнуть один раз левой кнопкой «мыши».

Выбранный шаг подсвечивается изменением цвета фона. Выбор группы шагов производится указанием на границы последовательности шагов. Первое нажатие левой кнопкой «мыши» с указанием на шаг задает одну из границ последовательности шагов для выполнения процесса, второе нажатие на эту же кнопку с указанием на шаг задает, соответственно, вторую границу последовательности. Третье нажатие на левую кнопку «мыши» с указанием на шаг отменяет выбор предыдущей последовательности шагов и устанавливает одну из границ другому выбору последовательности шагов. При этом неважно, в каком направлении происходит последовательный выбор шагов (вверх или вниз по списку). Таким образом, выбранная к исполнению группа шагов технологического процесса подсвечивается изменением цвета фона.

Выбор элемента <*Весь процесс от начала до конца***>** в меню **выбора шагов** автоматически подсвечивает фон всех элементов меню и задает последовательное выполнение всех шагов технологического процесса.

3. Навести курсор «мыши» на кнопку <**Начать** > и щелкнуть один раз левой кнопкой «мыши».

АСТРИД автоматически продолжит свою работу.

4. Для организации удобного интерфейса и получения наиболее полной информации, размеры *основной* и *вспомогательной областей* в варианте начального обучения рекомендуется устанавливать примерно равными.

ИЛИ

4. Использовать кнопку **Жвыход**, расположенную в области управления **технологической панели,** для прерывания выполнения текущего шага.

Выполнение моделируемых процессов в обоих вышеописанных вариантах работы, реализуемых с использованием режима *демонстрация,* происходит автоматически с заданной скоростью. Для изменения **темпа выполнения** процессов используются кнопки  $\lambda$  и  $\lambda$ , а для остановки/продолжения работы системы кнопка . Все три кнопки расположены на **линейке переключения панелей** *вспомогательной области***.** 

В режиме *демонстрация* перед обращением к *системе сопроводительной документации* рекомендуется перевести симулятор в состояние «останова» (подробнее см. п. 4.5), т.к. иначе, моделируемые процессы будут влиять на содержание и расположение окон.

Для доступа к материалам *системы сопроводительной документации* необходимо использовать кнопки **линейки переключения панелей** *основной* 

*области*. Кнопка позволяет переключиться на **оглавление** *системы сопроводительной документации* в рамках темы и обеспечивает доступ ко всему объему информации.

Применение кнопки **Вещ** открывает текущую страницу динамической *электронной сопроводительной документации*, связанную по смыслу с текущей операцией (действием) технологического процесса

#### <span id="page-21-0"></span>4.3.4 Углубленное обучение

Вариант углубленного обучения и закрепления знаний наиболее удобен в процессе методичного, подробного изучения материала, с возможностью доступа к полному комплекту *сопроводительной электронной документации*.

1. Навести курсор «мыши» на меню **выбора режима**, выбрать пункт обучение,

щелкнув один раз левой кнопкой «мыши».

- 2. Навести курсор «мыши» на название шага в меню **выбора шагов** и щелкнуть один раз левой кнопкой «мыши».
- 3. Навести курсор «мыши» на кнопку <**Начать** > и щелкнуть один раз левой кнопкой «мыши».
- 4. Щелкнуть левой кнопкой «мыши» на кнопку **выполнить**, расположенную в *области управления* **технологической панели,** для выполнения текущей операции.

ИЛИ

4. Переместить курсор «мыши» в *область ВР*, указать объект, щелкнув левой кнопкой «мыши», и выбрать соответствующий пункт всплывающего меню **действие.** 

АСТРИД автоматически продолжит свою работу до момента окончания выполнения текущего действия соответствующей операции, после чего остановится в состоянии ожидания.

ИЛИ

4. Использовать кнопку **Хвыход**, расположенную в области управления **технологической панели,** для прерывания выполнения текущего шага.

<span id="page-21-1"></span>4.3.5 Проверка и контроль

Этот вариант позволяет проверить знания и степень усвоения материала путем самостоятельного выполнения необходимых действий с использованием сцены виртуальной реальности. Необходимо отметить, что увеличение степени свободы в процессе обучения при проведении технологических операций позволяет существенно повысить степень ответственности и понимания информации.

1. Навести курсор «мыши» на меню **выбора режима**, выбрать пункт «самостоятельно» в появившемся окне в строке подсказки «Ваше ФИО:» указать имя пользователя (рисунок 1).

2. Навести курсор «мыши» на название шага в меню **выбора шагов**  и щелкнуть один раз левой кнопкой «мыши».

Выбранный шаг подсвечивается изменением цвета фона. Выбор группы шагов производится указанием на границы последовательности шагов. Первое нажатие левой кнопкой «мыши» с указанием на шаг задает одну из границ последовательности шагов для выполнения процесса, второе нажатие на эту же кнопку с указанием на шаг задает, соответственно, вторую границу последовательности. Третье нажатие на левую кнопку «мыши» с указанием на шаг отменяет выбор предыдущей последовательности шагов и устанавливает одну из границ другому выбору последовательности шагов. При этом неважно, в каком направлении происходит последовательный выбор шагов (вверх или вниз по списку). Таким образом, выбранная к исполнению группа шагов технологического процесса подсвечивается изменением цвета фона.

Выбор элемента <*Весь процесс от начала до конца***>** в меню **выбора шагов** автоматически подсвечивает фон всех элементов меню и задает последовательное выполнение всех шагов технологического процесса.

- 3. Навести курсор «мыши» на кнопку <Н*ачать* > и щелкнуть один раз левой кнопкой «мыши».
- 4. Переместить курсор «мыши» в *область ВР*, указать объект, щелкнув левой кнопкой «мыши», и выбрать соответствующий пункт всплывающего меню **действие.**

ИЛИ

- 4. Навести курсор «мыши» на кнопку <sup>? подсказка</sup>, расположенную в *области управления* на **технологической панели,** и щелкнуть один раз левой кнопкой «мыши».
- 5. Переместить курсор «мыши» в *область ВР*, указать объект, щелкнув левой кнопкой «мыши», и выбрать соответствующий пункт всплывающего меню **действие.**

ИЛИ

5. Навести курсор «мыши» на ссылку *Выполнить>>>* и щелкнуть один раз левой кнопкой «мыши».

АСТРИД автоматически продолжит работу далее до момента окончания выполнения текущего действия соответствующей операции, после чего остановится в состоянии ожидания.

7. Выполнить требуемые действия в соответствии с порядком проведения работ технологического процесса.

ИЛИ

7. Использовать кнопку **Жвыход**, расположенную в *области управления*  **технологической панели,** для прерывания выполнения текущего шага.

В качестве средства документального контроля по итогам проведенного занятия формируется отчет. Проверку полученных знаний и навыков обеспечивает возможность регистрации информации о действиях пользователя, темпе проведения технологического процесса и выполненных учебнотренировочных заданиях. Отчет содержит сводную информацию о личных данных обучаемого, выбранных для проведения обучения частях технологического процесса, степени выполнения операций, времени, использованном для выбора инструментов и поиска доступного действия. Увеличение степени свободы в процессе выполнения технологических операций позволяет повысить степень ответственности и понимания материала при самостоятельном выполнении работ.

#### <span id="page-23-0"></span>4.3.6 Выбор уровня поддержки

Пользователь может выбрать один из двух предлагаемых уровней информационной поддержки: работа с «подсказкой» или без «подсказки».

В режиме*демонстрация* выключение/включение «подсказки» осуществляется сворачиванием/разворачиванием областей описания действия и инструментов/материалов*.* При запуске проекта в режиме *демонстрация,* по умолчанию, устанавливается работа с использованием «подсказки». При этом, в области описания действия автоматически выводится динамическая информация о двух ранее выполненных (текст стандартной толщины серого цвета), текущей (текст полужирной толщины черного цвета) и следующей (текст стандартной толщины черного цвета) операциях. В области отображения используемых инструментов/материалов также автоматически выводится графический символ (иконка) и название инструмента/материала, используемого при выполнении текущего действия.

В режиме *обучение* выключение/включение «подсказки» также осуществляется сворачиванием/разворачиванием области действия*.* При запуске проекта в режиме *обучение,* по умолчанию, устанавливается работа с использованием «подсказки». Соответственно, в области описания действия *автоматически* выводится динамическая информация (текст стандартной толщины серого цвета), текущей (текст полужирной толщины черного цвета) и следующей (текст стандартной толщины черного цвета) операциях. В области отображения используемых инструментов/материалов также автоматически выводится графический символ (иконка) и название инструмента/материала используемого, при выполнении текущего действия.

В режиме *самостоятельно* предполагается самостоятельное принятие решений и выполнение действий в соответствии с регламентом ТП, выбору инструментов и материалов, используемых для проведения работ. При необходимости, выключение/включение «подсказки» осуществляется нажатием на кнопку ? подсказка

При запуске проекта в режиме *самостоятельно,* по умолчанию, устанавливается работа без использования «подсказки» и автоматического выбора необходимых инструментов/материалов. При включении «подсказки» выводится описание текущего действия и ссылка *Выполнить>>>.*  Использование этой ссылки позволяет продемонстрировать выполнение этого действия и перейти к выполнению следующего.

Выбор инструментов/материалов в режиме *самостоятельно* необходимо выполнять из соответствующих меню, расположенных на **технологической панели** (подробнее см. п.4.1.2).

<span id="page-24-0"></span>4.3.7 Выбор инструментов

Выбор инструментов и материалов, необходимых для проведения текущего действия, является одной из задач, решаемых в процессе работы. Как упоминалось ранее, в режимах *демонстрация* и *обучение* этот выбор происходит автоматически.

Выполнение работ с использованием режима *самостоятельно* предполагает самостоятельный выбор необходимых инструментов.

Пользователю предлагается возможность самостоятельного выбора, необходимых для проведения текущего действия инструментов/материалов:

1. Навести курсор «мыши» на кнопку <sup>⊳ Инструменты</sup>, расположенную

в *области инструменты/материалы* на **технологической панели,**

и щелкнуть один раз левой кнопкой «мыши».

Вид кнопки изменится на **VINGTER MEET и появится раскрывающийся** список выбора инструментов.

2. В раскрывшемся списке установить флажок выбора инструмента.

В строке рядом с кнопкой  $\blacktriangledown$  Инструменты появится новый графический символ (иконка), соответствующий добавленному инструменту, при наведении указателя «мыши» на который, в виде всплывающей подсказки, выводится краткое описание выбранного инструмента.

При наведении указателя «мыши» на название инструмента в раскрывающемся списке инструментов автоматически появляется дополнительное окно с фотографией указанного инструмента.

25

Для выхода из меню выбора инструментов:

1. Навести курсор «мыши» на кнопку • Инструменты , расположенную в *области инструменты/материалы* на **технологической панели,** и щелкнуть один раз левой кнопкой «мыши».

Вид кнопки изменится на **. •** Инструменты

Выбор материалов производится аналогичным образом из соответствующего раскрывающегося меню.

Своевременность и правильность выбора инструментов/материалов фиксируется в отчете, создаваемом по результатам выполненной работы при использовании варианта *проверка.*

#### <span id="page-25-0"></span>**4. 4 Система сопроводительной документации**

*Система сопроводительной электронной документации* интегрирована в окно отображения виртуальной реальности и обеспечивает пошаговое сопровождение процесса обучения в соответствии с регламентом проведения технологического процесса.

Под термином *электронный документ* подразумевается технологический процесс, реализованный в виде гипертекстового описания последовательности технологических операций, каждая из которых связана с *системой сопроводительной документации* - мультимедийным комплектом справочного материала определенной тематики.

*Сопроводительная документация* представлена в виде: текстовой информации, принципиальных и технологических схем, чертежей, фотографий оборудования и помещений и т.п.

*Электронный документ* отображается на двух панелях:

- оглавления:
- текущего раздела.

Переключение между этими панелями производится с помощью **линейки переключения панелей** *основной области.* При этом, в основной области окна приложения появляется соответствующее гипертекстовое описание и присутствуют (выделенные цветом) ссылки для перехода к другим источникам.

Пользователь может обратиться к *системе сопроводительной электронной документации* в любой момент времени. В случае использования симулятора в режиме *демонстрация*, рекомендуется переводить его в состояние «останова», т.к. иначе, моделируемые процессы будут влиять на содержание и расположение окон.

Существует два способа перевода симулятора в **состояние «останова»** выполнения технологического процесса:

• навести курсор «мыши» на кнопку Пприостановить пасположенную в *области управления* на **технологической панели,** и щелкнуть один раз левой кнопкой «мыши».

При этом вид кнопки изменится на Ипродолжить

ИЛИ

**•** навести курсор «мыши» на кнопку  $\blacktriangleright$  расположенную на **линейке переключений панелей** *дополнительной области,* и щелкнуть один раз левой кнопкой «мыши».

При этом вид кнопки изменится на **...** 

Повторное нажатие на соответствующую кнопку продолжит работу симулятора.

#### <span id="page-26-0"></span>4.4.1 Панель оглавления

Полный цикл технологического процесса состоит из этапов, каждый из которых включает в себя процедуры, состоящие из отдельных операций. Например, этап «Загрузка горючих ТРО» состоит из двух процедур: «Загрузка ТРО из 200-л бочки в загрузочный бокс G-BU1001» и «Загрузка ТРО из загрузочного бокса G-BU1001 в печь сжигания». В свою очередь, процедура состоит из определенной последовательности операций. Операция также может включать в себя несколько действий.

*Электронный документ* содержит последовательность действий конкретного технологического процесса и имеет древовидную структуру. Панель **оглавления** *электронного документа* состоит из заголовка и информационной области и позволяет ознакомиться с общей структурой *электронного документа* ТП, а также реализует один из способов навигации по нему. Ниже приведено описание этого способа.

Как упоминалось ранее, рекомендуется предварительно перевести симулятор в состояние «останова» моделирования:

1. Навести курсор «мыши» на кнопку **Плриостановить**, расположенную в *области управления* на **технологической панели,** и щелкнуть один раз левой кнопкой «мыши».

При этом вид кнопки изменится на Впродолжить

ИЛИ

1. Навести курсор «мыши» на кнопку **»**, расположенную на **линейке переключения панелей** *дополнительной области,* и щелкнуть один раз левой кнопкой «мыши».

При этом вид кнопки изменится на . симулятор будет переведен в состояние «останова» моделирования.

Далее, для вызова панели **оглавления**:

2. Нажать кнопку **линейки переключения панелей** *основной области*.

На экране в *основной области* окна приложения выводится панель **оглавления**, где в области заголовка указано название технологического процесса и расположена кнопка навигации **. В дат информационная область** содержит перечень этапов и процедур *электронного документа* ТП. Кнопка навигации обеспечивает переход к первому разделу *электронного документа*.

Для просмотра раздела процедуры:

3. Навести курсор «мыши» на название процедуры и щелкнуть один раз левой кнопкой «мыши».

При этом автоматически нажимается кнопка **При этом автоматически нажимается кнопка панелей** *основной области* и включается отображение панели **текущего раздела** с перечнем операций текущей процедуры.

Для просмотра страницы операции:

4. Навести курсор «мыши» на номере операции и щелкнуть один раз левой кнопкой «мыши».

При этом в *основной области* окна приложения включается отображение текущей страницы операции.

Важно отметить, что произвольное (в любой момент времени) применение

кнопки позволяет переключиться на панель **оглавление** *электронного документа* и обеспечивает доступ к полному комплекту информации *системы сопроводительной документации*.

#### <span id="page-27-0"></span>4.4.2 Панель раздела

Панель **раздела** состоит из заголовка и информационной области. Заголовок содержит название этапа технологического процесса, название процедуры в составе этого этапа и **линейку навигации** *электронного документа* (далее **линейку навигации ЭД**).

**Стандартная навигация** по *электронному документу* обеспечивает возврат на панель **оглавления** при выборе ссылки, указывающей на название этапа ТП, а л**инейка навигации ЭД** обеспечивает переходы в пределах *электронного документа* в соответствии с информацией в таблице 10.

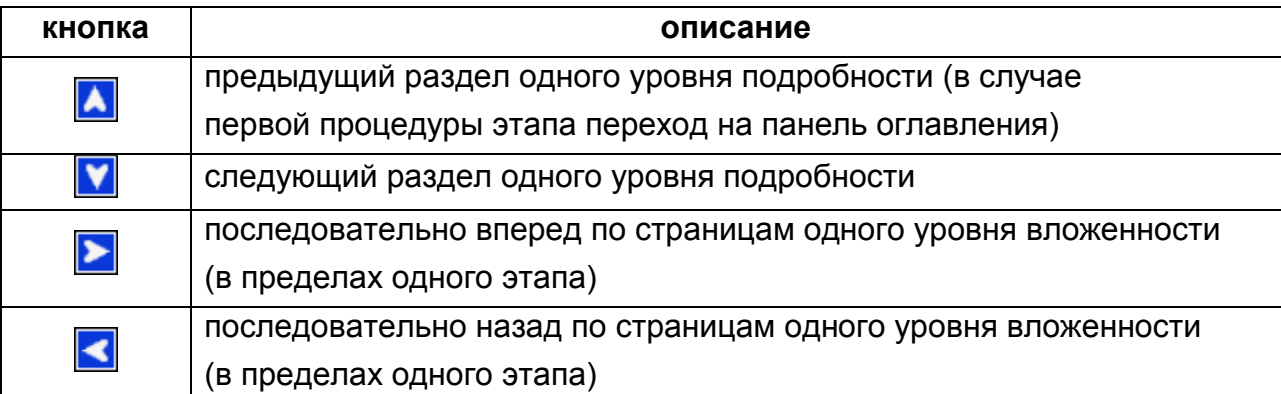

#### Таблица 10

Информационная область панели **раздела** содержит название процедуры в составе выбранного этапа и последовательность операций, выполняемых в рамках этой процедуры.

Для просмотра раздела процедуры:

1. Навести курсор «мыши» на название процедуры и щелкнуть один раз левой кнопкой «мыши».

При этом автоматически нажимается кнопка **При этом автоматически нажимается кнопка панелей** *основной области* и включается отображение панели **текущего раздела** с перечнем операций текущей процедуры.

Для дальнейшего перемещения по *электронному документу* можно использовать возможности **стандартной навигации** документа или навигацию панели **оглавления.**

<span id="page-28-0"></span>4.4.3 Страница операции

Страница операция состоит из заголовка и информационной области и отображается на панели **раздела**. Заголовок содержит название этапа технологического процесса, название процедуры в составе этого этапа и **линейку навигации ЭД.** 

**Стандартная навигация** по *электронному документу* обеспечивает возврат на панель **оглавления** при выборе ссылки, указывающей на название этапа или процедуры ТП, а л**инейка навигации ЭД** обеспечивает переходы в пределах *электронного документа* в соответствии с информацией в таблице 11.

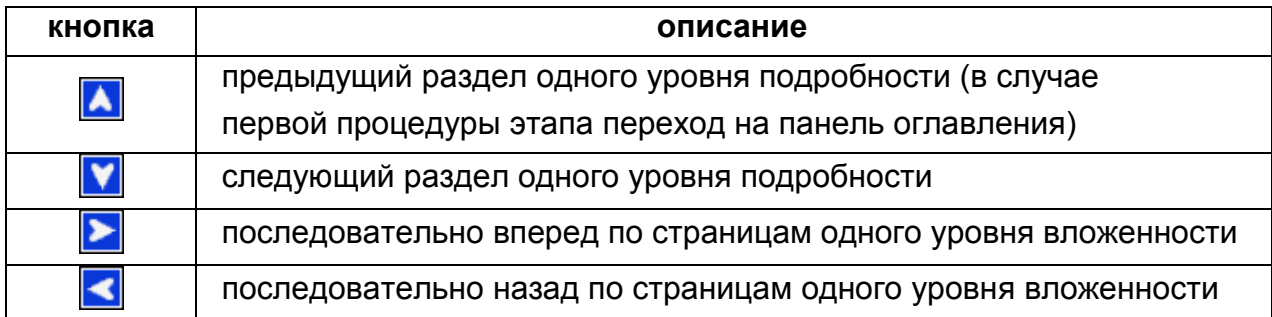

#### Таблица 11

*Основная область* содержит описания одного или нескольких последовательно выполняемых действий. Если при этом используется оборудование, то на странице выводится таблица кратких технических характеристик этого оборудования. На некоторых страницах приведено описание обязательных требований и необходимых условий, соблюдение которых важно контролировать при выполнении, а также информация справочного характера. В методических целях такие сообщения обозначены соответствующими маркерами (таблица 12).

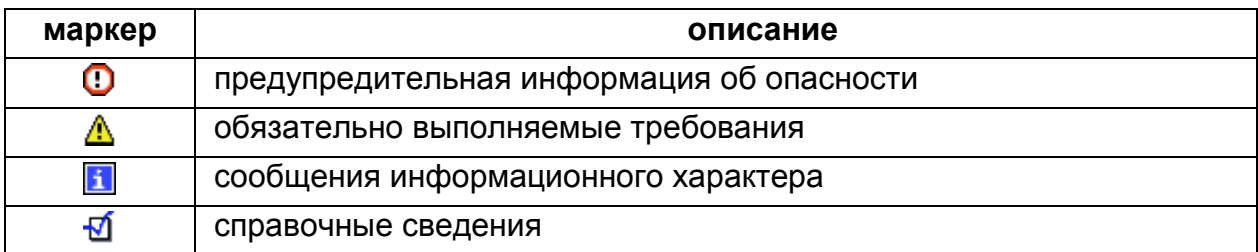

#### Таблица 12

В пункте «Примечания» приведены выписки, из нормативных и регламентирующих документов, связанные по смыслу с выполнением текущей операции.

Пункты «Документация» и «Фото оборудования и помещений» группируют списки упорядоченных гипертекстовых ссылок на документацию по теме. Это позволяет в любой момент обратиться к дополнительному материалу в виде эскизов, чертежей, рисунков, фотографий, текстов.

- 1. Навести курсор «мыши» на <*ссылку*> и щелкнуть один раз левой кнопкой «мыши».
- При выборе гипертекстовой ссылки автоматически нажимается кнопка

 **линейки переключения панелей** *вспомогательной области*и на **дополнительной панели** этой области отображается выбранный документ.

Для возврата на панель отображения виртуальной реальности необходимо**:**

2. Нажать кнопку , расположенную на **линейке переключения панелей** *вспомогательной области*.

На экране появится отображение сцены виртуальной реальности.

Для продолжения выполнения технологического процесса необходимо включить **технологическую панель** основного окна приложения:

3. Нажать кнопку , расположенную на **линейке переключения панелей** *основной области*.

Далее переключить симулятор из состояния «останова» в работу.

- В случае использования ранее для «останова» кнопки **Приостановить**
- 4. Навести курсор «мыши» на кнопку **и продолжить**, расположенную в *области управления* на **технологической панели,** и щелкнуть один раз левой кнопкой «мыши».

При этом вид кнопки изменится на Пприостановить

ИЛИ

В случае использования ранее для «останова» кнопки  $\mathbf{P}$ .

4. Навести курсор «мыши» на кнопку , расположенную на **линейке переключений панелей** *дополнительной области,* и щелкнуть один раз левой кнопкой «мыши».

При этом вид кнопки изменится на  $\vert\blacktriangleright\vert$ . Симулятор продолжит свою работу.

## <span id="page-30-0"></span>**5 Сообщения оператору**

В нормальном состоянии симулятор не выдает сообщений оператору.

В случае возникновения проблем, следует обратиться к персоналу, ответственному за эксплуатацию комплекса